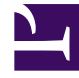

# **SGENESYS**

This PDF is generated from authoritative online content, and is provided for convenience only. This PDF cannot be used for legal purposes. For authoritative understanding of what is and is not supported, always use the online content. To copy code samples, always use the online content.

## Digital Channels Administrator's Guide

Integrate with Genesys Hub

5/10/2025

## Contents

- 1 [Set up your account](#page-2-0)
- 2 [Set up Twitter: Create a Twitter account channel](#page-3-0)
- 3 [Set up Twitter: Create a Twitter service channel](#page-3-1)
	- 3.1 [Best practices for managing keywords in Twitter service channels](#page-4-0)
- 4 [Set up Facebook: Create a Facebook account channel](#page-4-1)
- 5 [Set up Facebook: Create a Facebook service channel](#page-6-0)
- 6 [Set up WhatsApp: Create a WhatsApp service channel](#page-7-0)
- 7 [Set up WhatsApp: Register a WhatsApp service channel](#page-9-0)
- 8 [Set up WhatsApp: Activate a WhatsApp service channel](#page-9-1)
- 9 [Create an administrator user for the account](#page-10-0)
- 10 [Production switch](#page-11-0)

• Administrator

•

Genesys Hub is our centralized platform that connects to Twitter, Facebook, and WhatsApp. Set up an account with Genesys Hub and enable channels and services.

#### **Related documentation:**

Complete the steps below to set up an account with Genesys Hub and enable channels and services. When you have finished, go back to Set up Facebook and Twitter or Set up WhatsApp to finish the rest of the setup.

#### Important

To get access to Genesys Hub, contact your Genesys representative.

### <span id="page-2-0"></span>Set up your account

## $$GFNFSYS$

Setup your Social Engagement Software **First Name Last Name First Name** Last Name Company/Org. Name Name of company or org. that has purchased this software **Email Address** Corporate email address is required.

Go to <https://socialanalytics.genesyscloud.com/gse/signup> and complete the form.

You will receive a confirmation email titled "Confirmation required for Genesys Social Engagement deployment" (don't forget to check your spam folder). Follow the steps in the email and login to Genesys Hub.

**Continue** 

**Note:** You can always use https://socialanalytics.genesyscloud.com to access Hub. If you prefer a static URL, you can use https://static.socialanalytics.genesyscloud.com instead.

## <span id="page-3-0"></span>Set up Twitter: Create a Twitter account channel

#### [Link to video](https://player.vimeo.com/video/754739765?title=0&byline=0&portrait=0)

Create a Twitter account channel to authenticate with Twitter using your organization's Twitter handle (login) and password.

Under **My Channels** in the left navigation menu, click **+Add Channel**.

- Choose *Twitter:Account* for the **Channel Type**.
- Set the **Channel Name** to Twitter Account. Example: @Genesys Twitter Account.
- Add an optional description of how you use the channel.

Save your channel and click **Login to Twitter**.

Enter the Twitter credentials for your organization: user name (handle) or email, and the password associated with your Twitter account. **Important:** Also check **Remember me**.

If you have successfully authenticated, you see the following message: **Access\_token successfully saved**.

After saving your channel, open the Genesys Hub application and save the **Channel ID** for further configuration.

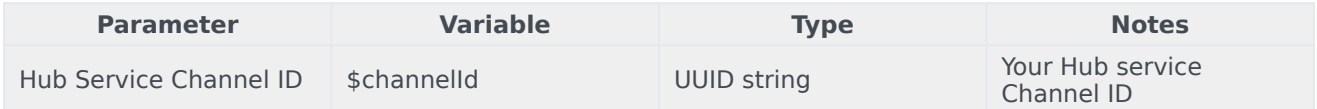

## <span id="page-3-1"></span>Set up Twitter: Create a Twitter service channel

#### [Link to video](https://player.vimeo.com/video/753884421?title=0&byline=0&portrait=0)

Create a Twitter service channel to listen for mentions of your keywords on Twitter.

Under **My Channels** in the left navigation menu, click **+Add Channel**.

- Choose *Twitter:Service* for the **Channel Type**.
- Set the **Channel Name** to Twitter Service. Example: @Genesys Twitter Service.
- Add an optional description of how you use the channel.

#### <span id="page-4-0"></span>Best practices for managing keywords in Twitter service channels

When setting up a Twitter:Service channel, you can add any text in the **Keyword** field. For example, if you set up a channel to monitor mentions of Genesys on Twitter, some good keywords might be *@Genesys*, *#Genesys,* and *Genesys software*.

Make sure to use keywords that are specific to your business or use case and not too broad or ambiguous. You can check this using Twitter's search functionality at https://twitter.com/search-home. Enter each keyword, one at a time, and assess the search results. For example, if your company is "United Ultra Local Bank Inc.," you might want to use the keyword *#United.* This would be a mistake, as it would return a flood of posts related to topics as broad as *#United Nations*, *#United States*, *Manchester #United*, and so on. Even worse would be *#Check, savings account, #balance,* or *overdraft* as these keywords are even more generic.

Ambiguous keywords can clutter your inbound feed and, if the volumes are too high, Twitter might cut off access to data. If a channel's inbound traffic exceeds 300 tweets per minute for a certain keyword, Genesys Hub automatically removes the keyword from the channel to keep data volumes below Twitter's thresholds. After three days, Hub unblocks the keyword and you can add it back to your channel. If you must add the keyword before the three days are up, contact your Genesys representative.

After you re-add the keyword, you can run a recovery task to get the data Hub did not monitor while it blocked the keyword. **Note:** Hub does not block the keyword again while data recovery is running.

## <span id="page-4-1"></span>Set up Facebook: Create a Facebook account channel

#### **Update Channel**

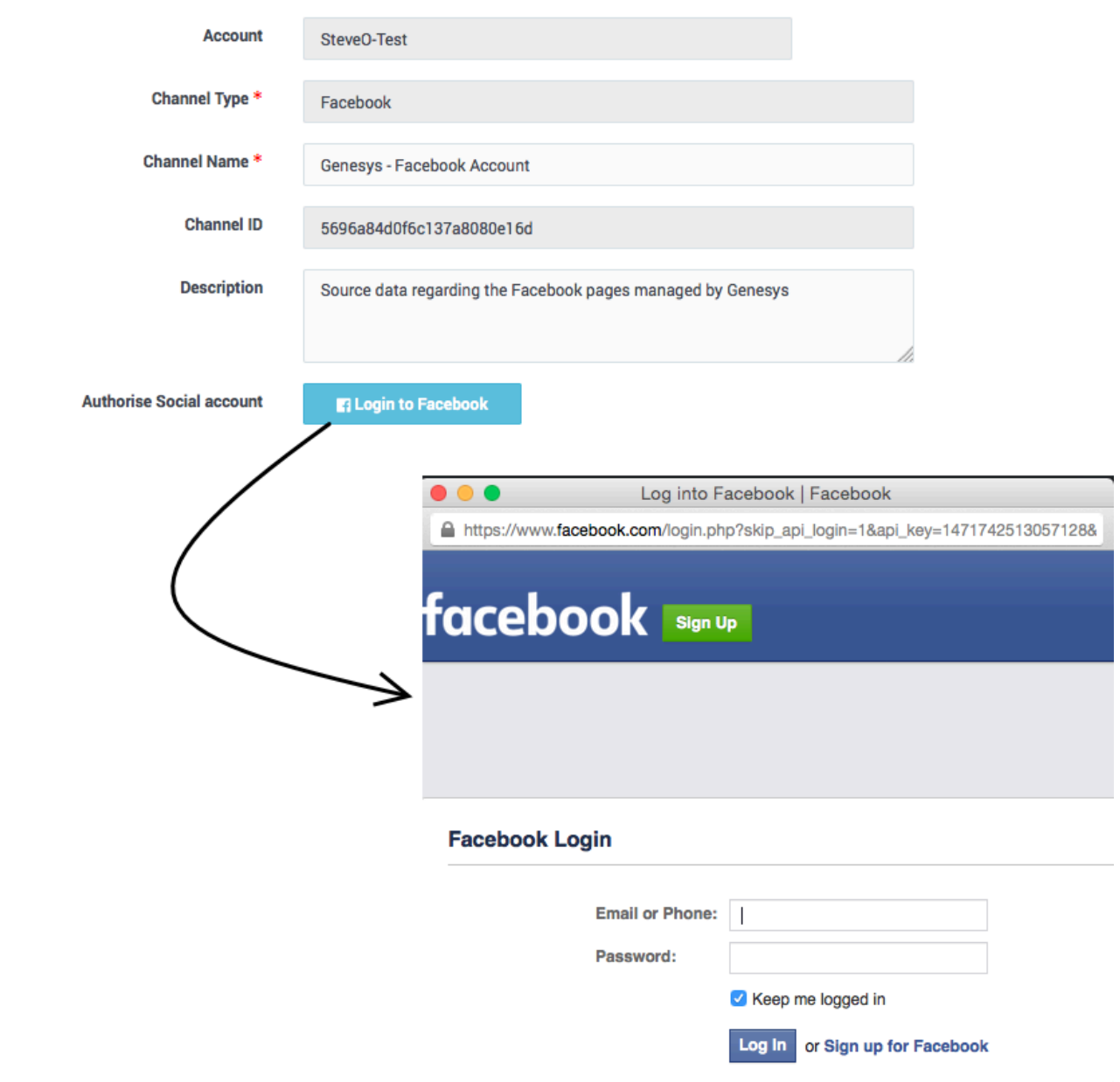

Create a Facebook account channel to authenticate with Facebook using your organization's Facebook administrator login credentials. These user credentials must have admin access to all the pages you want to associate with this channel. For simplicity, make sure you log in to Facebook with the same browser you're using for this setup.

Under **My Channels** in the left navigation menu, click **+Add Channel**.

• Choose *Facebook:Account* for the **Channel Type**.

- Set the **Channel Name** to Facebook Account. Example: Genesys Facebook Account.
- Add an optional description of how you use the channel.

After saving your channel, the application displays an extended view where you can **Log in to Facebook**.

Use the Facebook admin credentials for your organization. **Important:** Also check **Keep me logged in**.

If you have successfully authenticated, you see the following message: **access\_token successfully saved, close window**.

## <span id="page-6-0"></span>Set up Facebook: Create a Facebook service channel

#### **Update Channel**

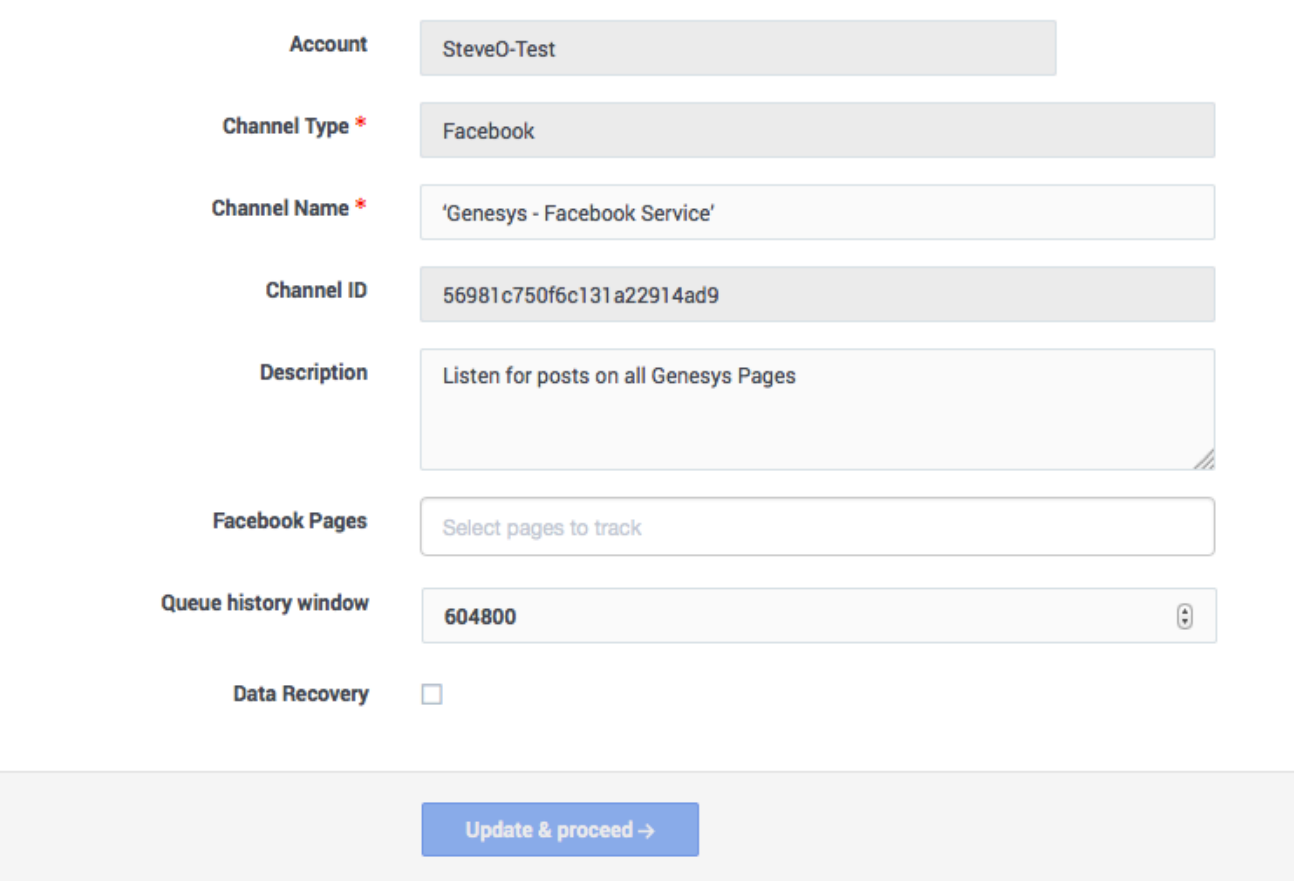

Create a Facebook service channel to listen for posts, comments, and messages on Facebook.

Under **My Channels** in the left navigation menu, click **+Add Channel**.

- Choose *Facebook:Service* for the **Channel Type**.
- Set the **Channel Name** to Facebook Service. Example: Genesys Facebook Service.
- Add an optional description of how you use the channel.

After saving your channel, the application displays an extended view where you can configure more settings:

• Choose the pages you want to monitor from the list under **Facebook Pages**. This list contains all the pages your login account can administer.

#### Save the **Channel ID** for further configuration.

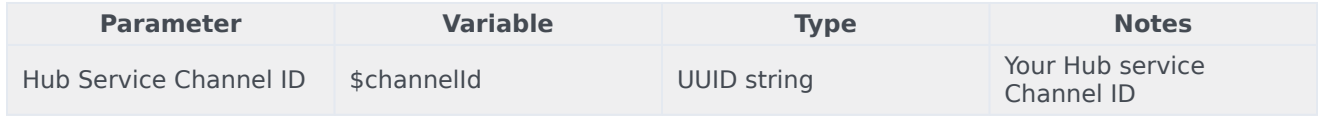

## <span id="page-7-0"></span>Set up WhatsApp: Create a WhatsApp service channel

← Update "WhatsApp Doc" Channel

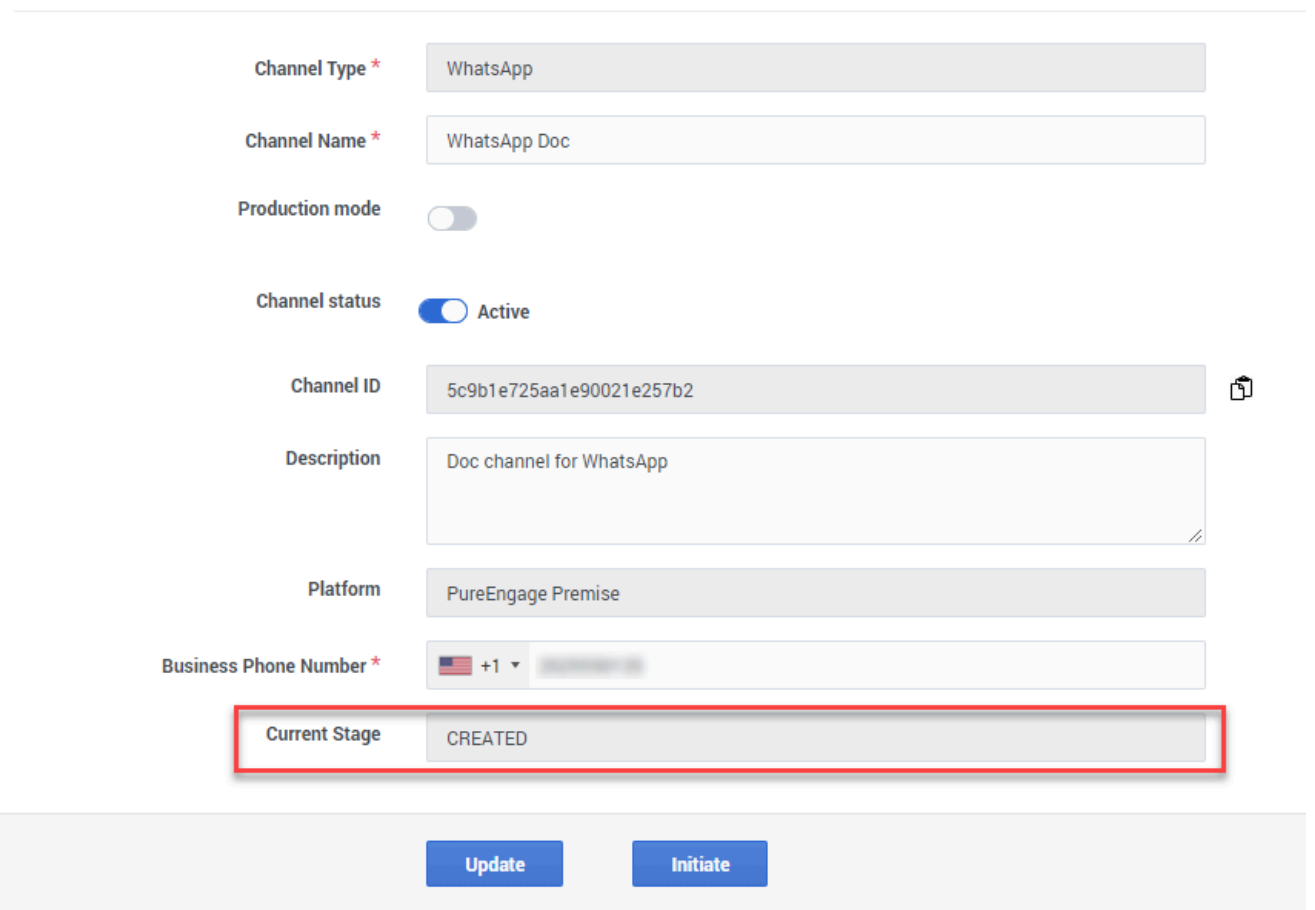

Create a WhatsApp service channel to communicate with your customers.

Under **My Channels** in the left navigation menu, click **+Add Channel**.

- Choose *WhatsApp: Service* for the **Channel Type**.
- Choose *Genesys Multicloud CX* for the **Platform**.
- Enter your business phone number. **Note:** If you want to create more than one WhatsApp channel, you must use a unique phone number for each channel.
- Enter a channel name. This is the phone display name in WhatsApp and it's visible to consumers in WhatsApp Messenger. Make sure that the name complies with WhatsApp policies: <https://developers.facebook.com/docs/whatsapp/guides/vname>.
- Add an optional description of how you use the channel.

After you create the channel, it goes through the following stages in the activation process:

- 1. CREATED The first stage after channel creation.
- 2. INITIATED The channel is under review by Genesys.
- 3. VERIFIED The channel information was reviewed and is correct.
- 4. REGISTERED or REJECTED The channel can be registered or rejected by the Genesys team based on the provided channel data.
- 5. ACTIVATED The channel is activated and enabled for WhatsApp Business.

## <span id="page-9-0"></span>Set up WhatsApp: Register a WhatsApp service channel

Register your channel by sending a request to Genesys. The Genesys team verifies, provisions, and configures all the required infrastructure for your business contact number to function. **Note:** After registering, you must contact your Genesys representative if you want to change your business phone number or channel name.

Under **My Channels** in the left navigation menu, edit the WhatsApp service channel you created previously and click **Initiate** to send a review request to Genesys. Your channel is now in the INITIATED stage. Your Genesys representative might contact you to verify your WhatsApp channel, so make sure that all email addresses for the users registered in your account are valid. Next, Genesys verifies the channel and sets the state to VERIFIED.

After Genesys completes the full review, you'll receive an email indicating whether your request is approved. Your channel now has one of the following states:

- REGISTERED You can now activate the WhatsApp service channel.
- REJECTED Contact your Genesys Representative for details about why your channel was rejected.

## <span id="page-9-1"></span>Set up WhatsApp: Activate a WhatsApp service channel

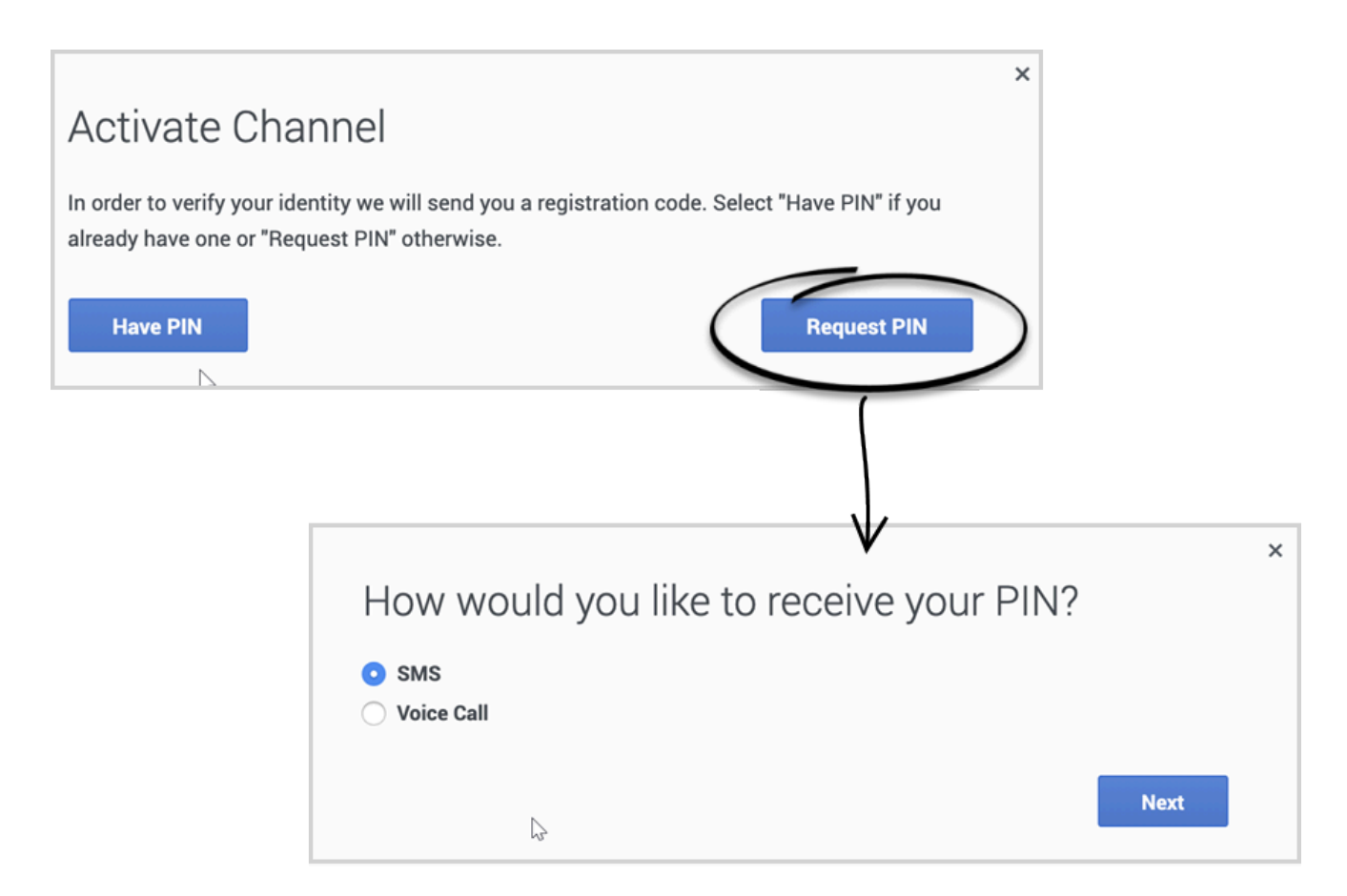

Activate your WhatsApp channel once you receive a registration confirmation email from Genesys.

Under **My Channels** in the left navigation menu, edit the WhatsApp service channel you created previously and click **Activate**. Now, click **Request PIN** and choose your contact method. Enter your PIN in the form and click **Activate**.

<span id="page-10-0"></span>Create an administrator user for the account

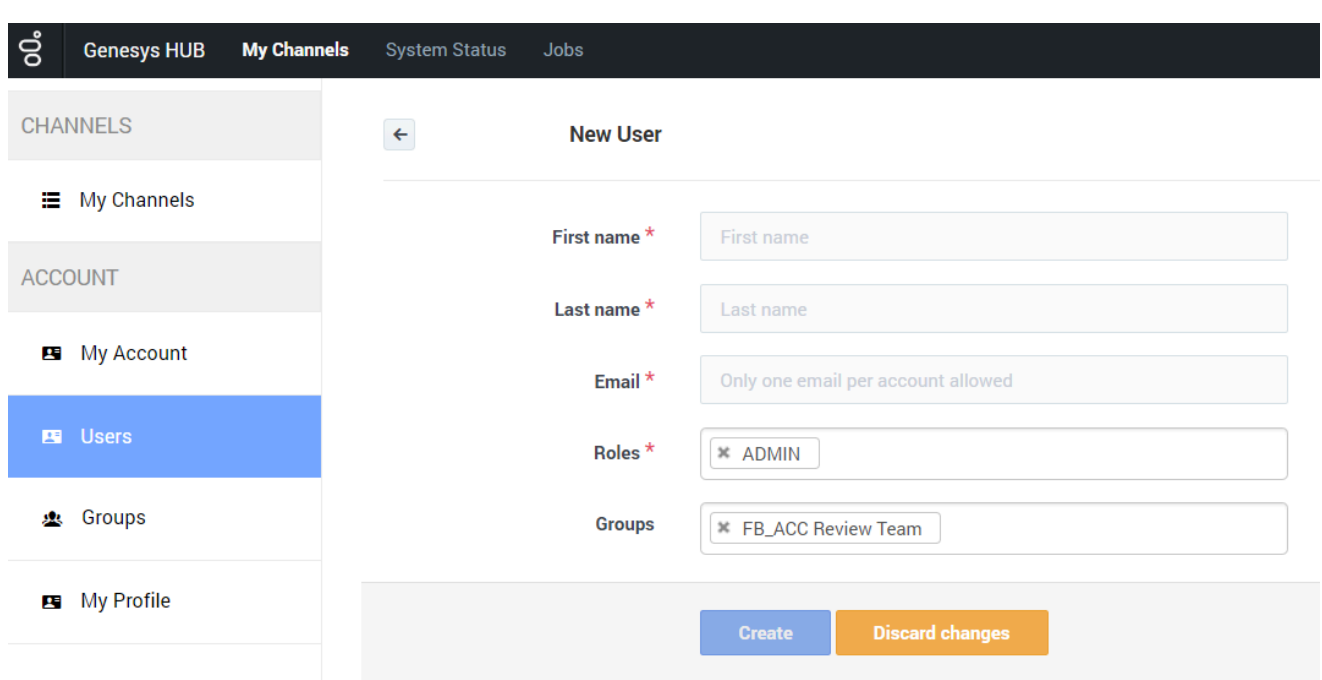

Create an administrator user account in Genesys Hub.

Under **Users** in the left navigation menu, click **+Add User**.

- For **First Name**, use your company's name followed by a 1; for example, Genesys1. For **Last Name** field, type admin.
- In the **Email** field, type an email address using a format like the following: Genesys1\_Admin@GenSocialEngage.com.
- Make sure to choose **Admin** for the role.

After you create this user, return to the **Users** menu. The view shows a list of the users associated with the account that you have set up. Lastly, reset the password for the administrator user to finish the setup.

<span id="page-11-0"></span>Production switch

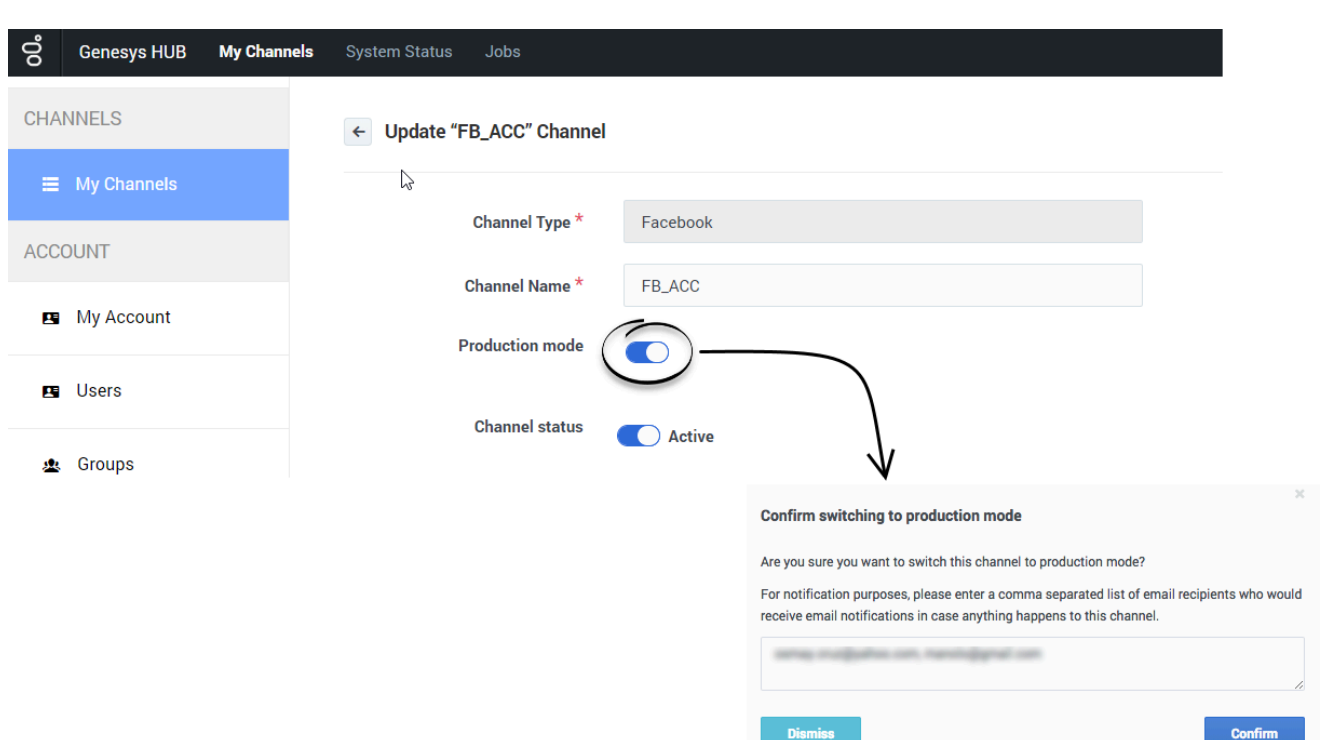

You can switch between production and non-production (lab, staging, test) modes for using a switch on each channel.

Under **My Channels** in the left navigation menu, edit a channel and slide the switch to the right to engage **Production mode**. On the confirmation window, add any email address that should receive notifications for the channel. Hub uses these addresses to create a distribution list in the Hub Status page.

Note the following:

- Internal Service Level Agreements (SLAs) apply only to accounts in production mode.
- Genesys carries out recovery, or assists with it, for production accounts only.
- Reports indicate whether the channel is in production mode.
- Production mode requires all required licenses to be in place.